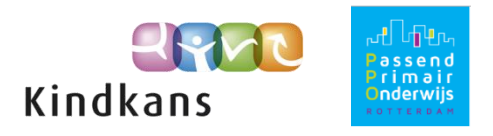

# **Handleiding veel gestelde vragen over inloggen in Kindkans**

*Klik hieronder op een linkje om naar het onderwerp te gaan*

## Inhoud

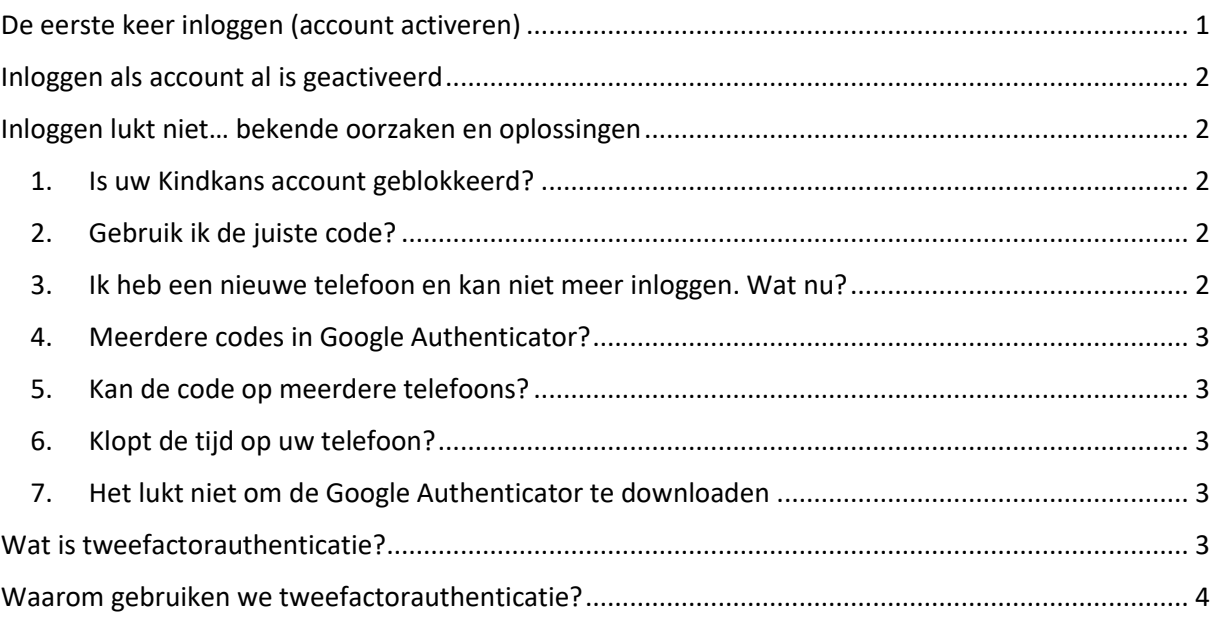

## <span id="page-0-0"></span>De eerste keer inloggen (account activeren)

#### Om in Kindkans in te loggen heeft elke gebruiker een smartphone nodig met internetverbinding.

#### [Klik hier voor een video met uitleg hoe u uw account de eerste keer kunt activeren.](https://www.youtube.com/watch?v=tm7J5t2J_FQ)

Gebruikers op scholen die via het leerlingvolgsysteem (Parnassys of Esis) hulpvragen indienen, zullen van de invoering van tweefactorauthenticatie niets merken, tenzij ze ook gebruik maken van rechtstreeks in Kindkans inloggen.

- Bij de eerste keer inloggen (het account activeren) is het benodigd om de App 'Google Authenticator' op de smartphone te installeren. U kunt deze opzoeken in de AppStore op uw smartphone of gebruikmaken van de linkjes hieronder (klik op type om link te openen). U beschikt over een: - - [Apple iPhone](https://apps.apple.com/nl/app/google-authenticator/id388497605) - - [Android](https://play.google.com/store/apps/details?id=com.google.android.apps.authenticator2) mobiel
- Wanneer uw Kindkans account is aangemaakt, heeft u een mail gekregen met de titel 'Welkom nieuwe gebruiker' van de afzender [no-reply@kindkans.net.](mailto:no-reply@kindkans.net)
- Klik hierin op de  $1^e$  blauwe link achter 'Adres:'.
- U wordt nu doorverwezen naar de website van Kindkans.
- Vul hier tweemaal het wachtwoord in dat u wilt gaan gebruiken.
- Open nu de Google Authenticator op uw smartphone en klik rechtsonder op het plusje. Klik dan op 'QR-code scannen'. Er opent zich een camera, scan hiermee de QR code op het Kindkans scherm.
- U krijgt nu een code op uw smartphone. Vul deze code in op het inlogscherm op Kindkans en klik op 'Opslaan'.
- Nu is uw account geactiveerd en kunt u inloggen met het account.

# <span id="page-1-0"></span>Inloggen als account al is geactiveerd

#### Ga naar<https://start.kindkans.net/>

Kies de naam samenwerkingsverband, vul uw gebruikersnaam en wachtwoord in. Open op uw smartphone de Google Authenticator app. Vul de code uit de app in bij Kindkans en klik op 'Aanmelden'. (Let op: de code wijzigt elke 30 seconde).

#### [Klik hier voor een instructievideo om in te loggen](https://www.youtube.com/watch?v=p9wLyprepnY)

Het is van belang dat u de gevraagde velden van boven naar beneden invult, wanneer u dit in een andere volgorde doet zult u niet kunnen inloggen.

## <span id="page-1-1"></span>Inloggen lukt niet… bekende oorzaken en oplossingen

Als het ondanks het zorgvuldig doorlopen van bovenstaand stappenplan niet lukt om in te loggen, dan helpt de helpdesk u graag, maar met onderstaande lijstje lukt het wellicht om zelf de oplossing te vinden.

## <span id="page-1-2"></span>1. Is uw Kindkans account geblokkeerd?

Wanneer u te vaak gepoogd heeft in te loggen met een foutief wachtwoord, wordt u geblokkeerd. Meldt u dit bij de helpdesk via he[t ticketsysteem,](https://www.pporotterdam.nl/contact/) dan wordt uw account opnieuw geactiveerd.

## <span id="page-1-3"></span>2. Gebruik ik de juiste code?

De code die in Google Authenticator staat, verspringt steeds. Het is verstandig de code in te typen op het moment dat deze net ververst is. Elke 30 seconde verschijnt er een nieuwe code. Boven de cijfercode staat waarvoor de code geldt. De Google Authenticator kan voor nog meer systemen gebruikt worden dan voor alleen Kindkans. Let erop dat u de juiste code gebruikt.

Bij een IPhone wordt de code rood als de tijd bijna op is, en ziet u rechts ook een gevuld rondje dat langzaam leger wordt. Wacht bij rood even tot er een nieuwe code verschijnt.

Bij een Android smartphone ziet u alleen een gevuld rondje dat steeds leger wordt. Als het rondje minder dan halfvol is kunt u beter even wachten tot er een nieuwe code verschijnt.

#### <span id="page-1-4"></span>3. Ik heb een nieuwe telefoon en kan niet meer inloggen. Wat nu?

- Download op uw nieuwe telefoon de Google Authenticator.
- Ga naar Kindkans<https://start.kindkans.net/kindkans/app/inloggen?0>
- Klik op wachtwoord vergeten.
- Vul 'PPO Rotterdam' in en je naam en emailadres. Je krijgt nu een mail met een link erin.
- Klik op de link uit de mail. Vul 2 keer een wachtwoord in (dit mag hetzelfde wachtwoord zijn wat u al had voor Kindkans) en scan de QR code met de Google Authenticator op uw nieuwe telefoon.
- Nu zal er een nieuwe regel met een cijfercode verschijnen in de Google Authenticator op uw nieuwe telefoon. Met deze code kunt u voortaan inloggen.
- U kunt de Google Authenticator van uw oude telefoon verwijderen.

## <span id="page-2-0"></span>4. Meerdere codes in Google Authenticator?

Per Kindkans account dat u heeft, heeft u in de app Google Authenticator een regel met een code nodig. U moet dus voor elk van uw accounts de bovenstaande stappen doorlopen. Er zijn ook andere applicaties dan Kindkans die gebruikmaken van Google Authenticator (bijv. KIJK!), dus het is mogelijk dat u meerdere codes ziet. Boven de code ziet u de applicatie waar de code voor is, in ons geval Kindkans. Onder de code ziet u uw gebruikersnaam. Vergewis u ervan dat u de juiste code invult.

Als u, waarschijnlijk omdat het de eerste keer niet lukte, meerdere keren de QR-code uit het stappenplan voor 'De eerste keer' heeft gescand, dan is het mogelijk dat u meerdere regels met een code voor dezelfde gebruikersnaam in uw telefoon ziet. Dit is bekend bij IPhones. U kunt dan alleen inloggen met de meest recente code. Verstandig is in dit geval alle regels met een code te verwijderen (klik op de 3 puntjes rechtsboven > klik op 'Bewerken' > klik op het potloodje naast de naam > Klik rechtsboven op het prullenbakje. Daarna doorloopt u eenmalig opnieuw de stappen uit 'De eerste keer', zodat u één, juiste regel op uw telefoon te zien krijgt.

#### <span id="page-2-1"></span>5. Kan de code op meerdere telefoons?

Inloggen lukt alleen met de meest recent gegenereerde code. Het is prima mogelijk om een keer gebruik te maken van een andere telefoon of tablet om in te loggen, bijvoorbeeld omdat u uw werktelefoon bent vergeten maar wel beschikking heeft over uw privételefoon. Echter, voortaan staat dan de juiste code op die telefoon. Wilt u daarna de eerste telefoon weer gebruiken dan zult u opnieuw de stappen voor 'De eerste keer' moeten doorlopen (zie eerder in deze handleiding).

## <span id="page-2-2"></span>6. Klopt de tijd op uw telefoon?

Controleer of uw telefoon synchroniseert met de wereldklok. Als uw telefoon ten opzichte van de tijd op uw computer voor- of achterloopt, zal het niet lukken om in te loggen. Ga eerst naar instellingen op uw telefoon, en zorg dat de klok op 'automatisch instellen' staat (of een dergelijke bewoording, afhankelijk van het besturingssysteem).

Als u een Apple IPhone heeft verwijder dan eerst uw account uit de app Google Authenticator, zie hiervoor de aanwijzingen in 'Meerdere codes in Google Authenticator'.

Daarna (zowel voor Android als Apple smartphones) doorloopt u opnieuw de stappen uit 'De eerste keer inloggen'.

#### <span id="page-2-3"></span>7. Het lukt niet om de Google Authenticator te downloaden

Wanneer u een vrij oude smartphone gebruikt, of een weinig voorkomend model (bijv. Huawei), kan het zijn dat u de app Google Authenticator niet kunt downloaden. Mogelijk kunt u dan wel gebruikmaken van één van de volgende alternatieven (klik op de tekst om link te openen):

[Authy](https://www.authy.com/app/mobile/) [Free-OTP](https://play.google.com/store/apps/details?id=org.fedorahosted.freeotp.)

## <span id="page-2-4"></span>Wat is tweefactorauthenticatie?

Tweefactorauthenticatie betekent dat er behalve een gebruikersnaam en wachtwoord nog een extra handeling nodig is om in te loggen.

Om bij Kindkans in te loggen is de naam van het samenwerkingsverband, gebruikersnaam, wachtwoord en een steeds veranderende code nodig. Deze code wordt bij elke keer inloggen weergegeven in een app op je telefoon. Hiermee wordt voorkomen dat onbevoegden kunnen inloggen. De werking is vergelijkbaar met je DigiD, je vult je inloggegevens in in Kindkans vervolgens verschijnt er in de Google Authenticator app op je telefoon een code die in het inlogscherm moet worden ingevoerd om in te kunnen loggen.

# <span id="page-3-0"></span>Waarom gebruiken we tweefactorauthenticatie?

Tweefactorauthenticatie is een vereiste van de AVG, om te voorkomen dat onbevoegden toegang hebben tot persoonsgegevens. Deze onbevoegde toegang zou kunnen ontstaan door het bekend worden van een wachtwoord of door het aanklikken van 'wachtwoord onthouden'.